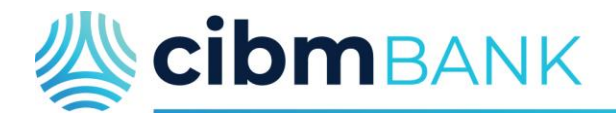

### **Smart Pay User Instructions**

#### Smart Pay Biller Direct Recurring Payment Instructions

1. Go to [www.cibmbank.com](http://www.cibmbank.com/) and click on the Personal Payments link near the top of the page.

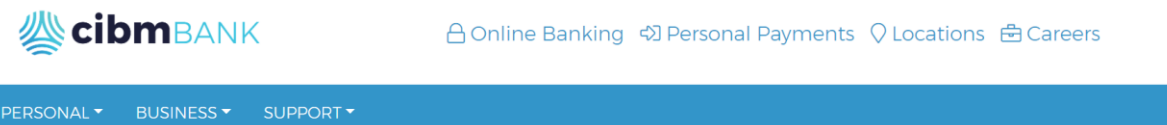

2. On the Online Payment Portal, you can choose to make a quick payment now or create an account to set up recurring payments.

## **CIBM Bank Online Payment Portal**

Welcome to CIBM Bank's Online Payment Portal. Please sign in to make a payment, view payment history or manage payment accounts. To protect your account from unauthorized access, your session will be closed after a period of inactivity. If your session ends, log on again.

For customer service, please contact our toll free number (866) 416-7441.

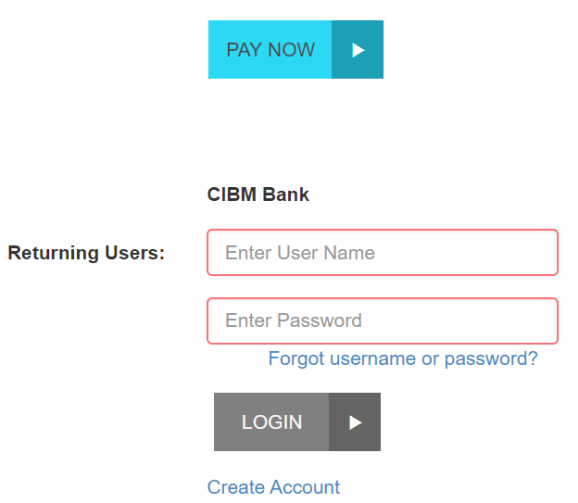

3. Once logged in you can click the Make a Payment tab and choose what loan to pay and click the Blue Pay tab.

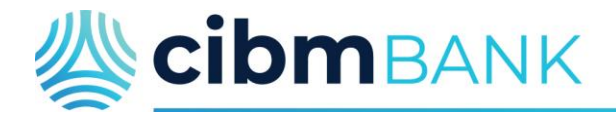

### **Smart Pay User Instructions**

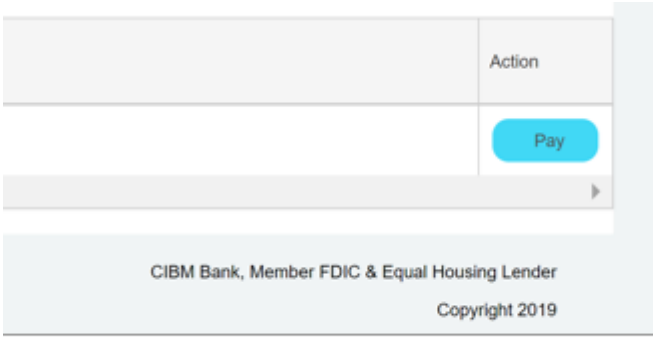

- 4. You can choose to pay what is due, the total balance or choose an OTHER amount and click continue.
- 5. Make a recurring payment by clicking recurring and choosing your payment schedule

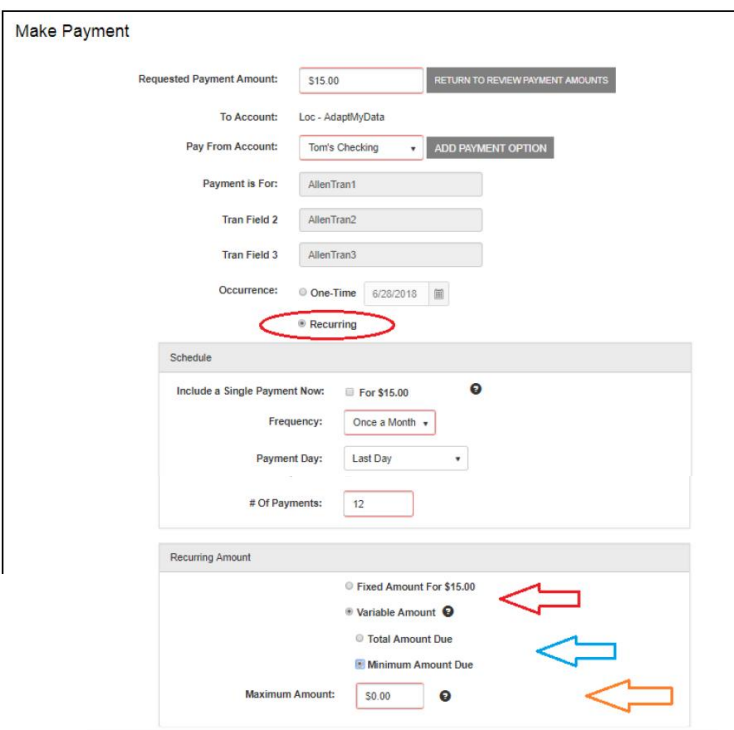

6. Enter a Maximum Amount value. This value is the maximum amount you are willing to pay for this recurring payment. Choose the ? tool tip to review the information about the Maximum Amount field.

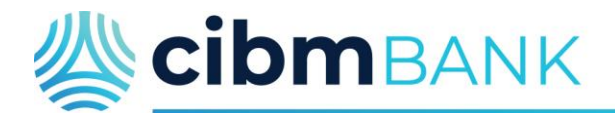

# **Smart Pay User Instructions**

7. On the next page you will get a confirmation and agreement.

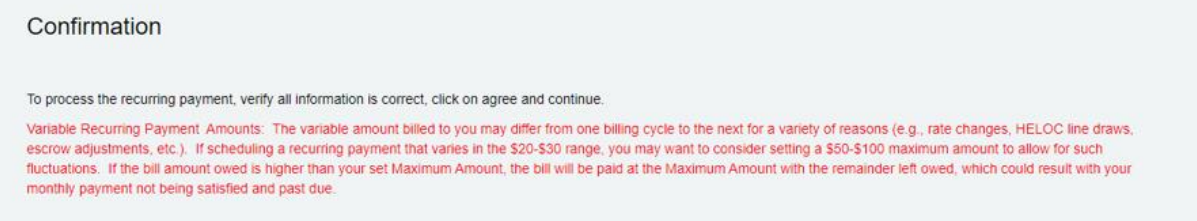

8. Choose agree and submit.